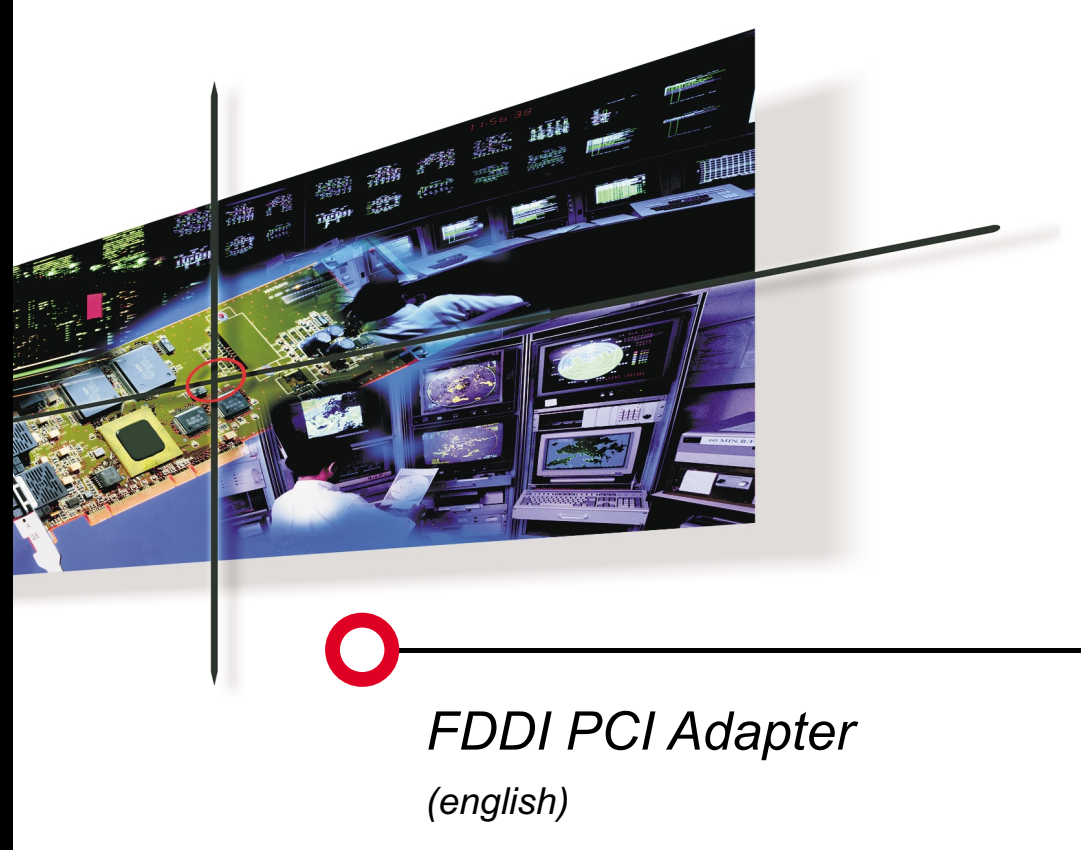

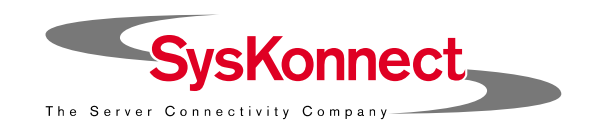

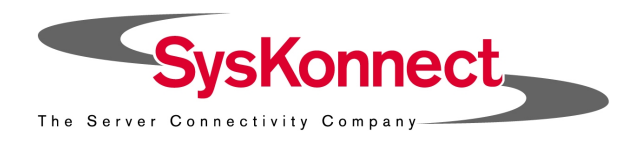

# *FDDI PCI Adapter Product Manual*

English (v1.00 05-Sep-2000) Visit our web site: **www.syskonnect.com** **First edition (September 2000).** This edition refers to all current SysKonnect FDDI PCI adapters. Contents are subject to change. Product and brand names are (registered) trademarks of their appropriate owners.

Please, send your comments on this documentation to:

SysKonnect / Information Development Siemensstraße 23 76275 Ettlingen Germany

Fax: +49 7243 502 989 E-mail: manual@syskonnect.de

#### **Copyright 2000 SysKonnect. All rights reserved**

**Product Registration:** The registration card for your SysKonnect product is contained in the "Register" directory on the CD ROM. (On the CD ROM start page, click button "Product Registration".)

### *Contents*

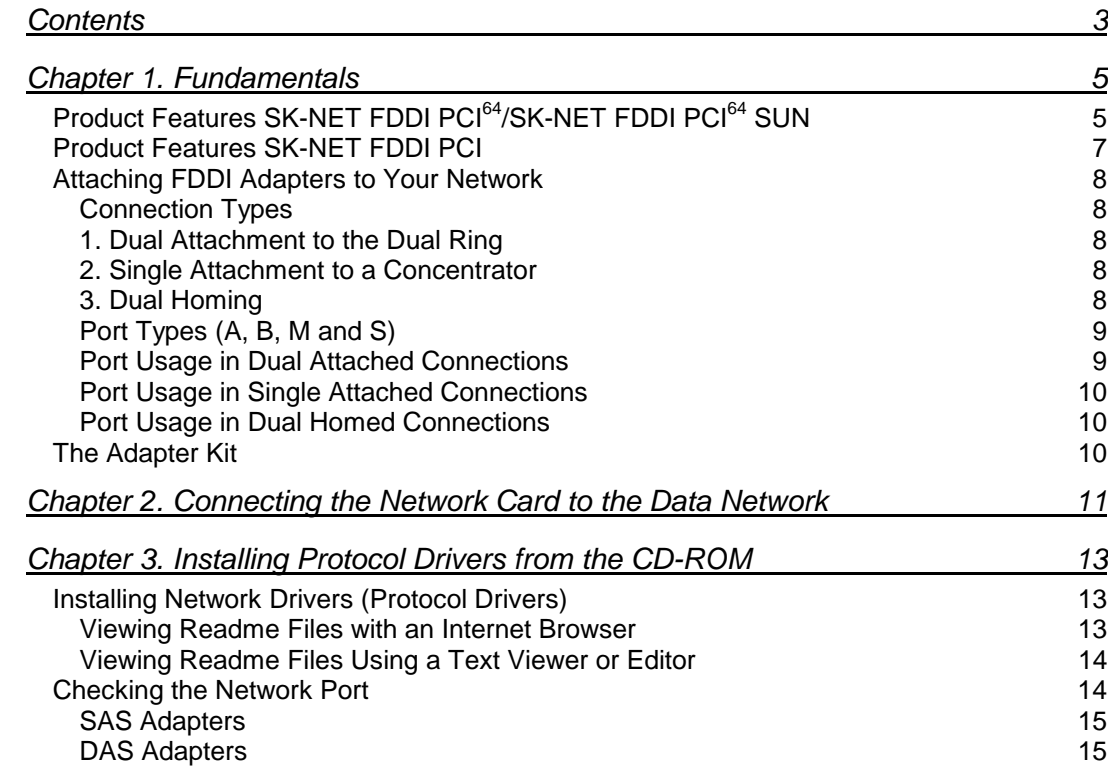

#### *Contents*

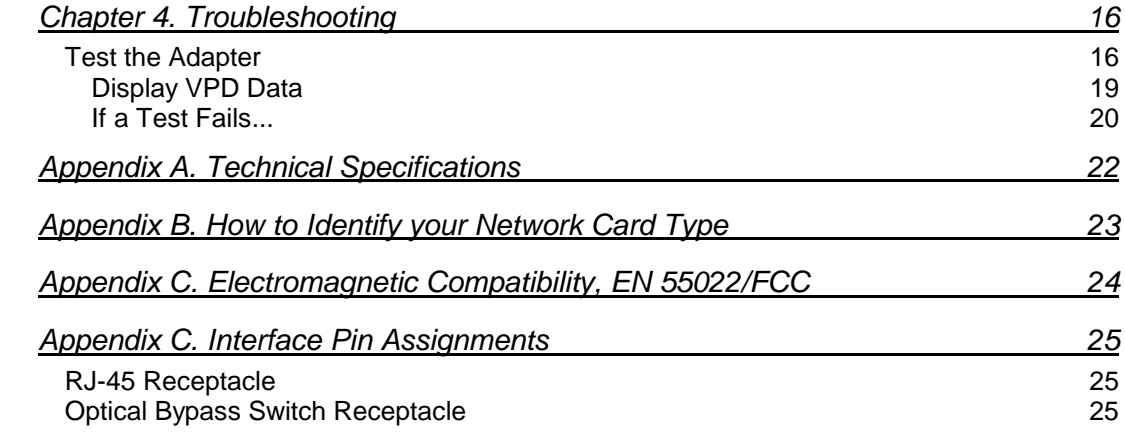

### *Chapter 1. Fundamentals*

The SK-NET FDDI PCI adapters attach computers to 100 Mbps Fiber Distributed Data Interface (FDDI) networks using fiber-optic cable, S/UTP or UTP (category 5) copper cable. (STP is supported via a special *Impedance Matching Cable*.)

### *Product Features SK-NET FDDI PCI64/SK-NET FDDI PCI64 SUN*

- Support for Sun 64bit/66MHz PCI bus architectures
- Auto-sensing for 64bit/66MHz, 64bit/33MHz, 32bit/66MHz or 32bit/33MHz bus systems
- Auto-sensing 3.3 volt/5.0 volt bus operation
- FDDI/MIC, FDDI/SC or CDDI/RJ-45 connectors
- Single-attached (SAS) or dual-attached (DAS) units available
- Supports "Dual-Homing" (DAS versions)
- SNMP manageable
- Remote Boot via Open Firmware according to IEEE1275
- Supports Synchronous FDDI with SBA (Synchronous Bandwidth Allocation) and ESS (End Station Support)
- Fully software configured no switches or jumpers
- Fully compliant with all FDDI specifications including SMT 7.3, ANSI MMF-PMD (Fiber) and ANSI TP-PMD (Copper)

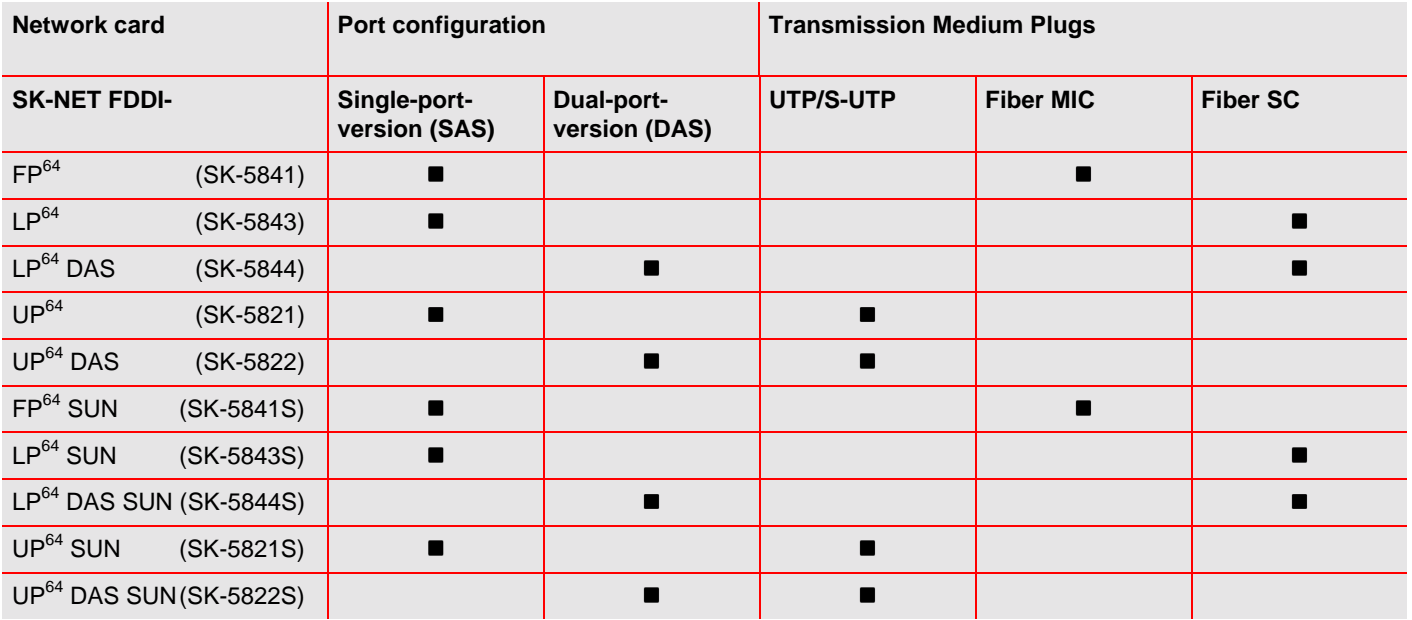

#### *Product Features SK-NET FDDI PCI*

- Support for 32bit/33MHz PCI bus architectures
- FDDI/MIC, FDDI/SC or CDDI/RJ-45 connectors
- Single-attached (SAS) or dual-attached (DAS) units available
- Supports "Dual-Homing" (DAS versions)
- SNMP manageable
- Remote Boot via Open Firmware according to IEEE1275
- Supports Synchronous FDDI with SBA (Synchronous Bandwidth Allocation) and ESS (End Station Support)
- Fully software configured no switches or jumpers
- Fully compliant with all FDDI specifications including SMT 7.3, ANSI MMF-PMD (Fiber) and ANSI TP-PMD (Copper)

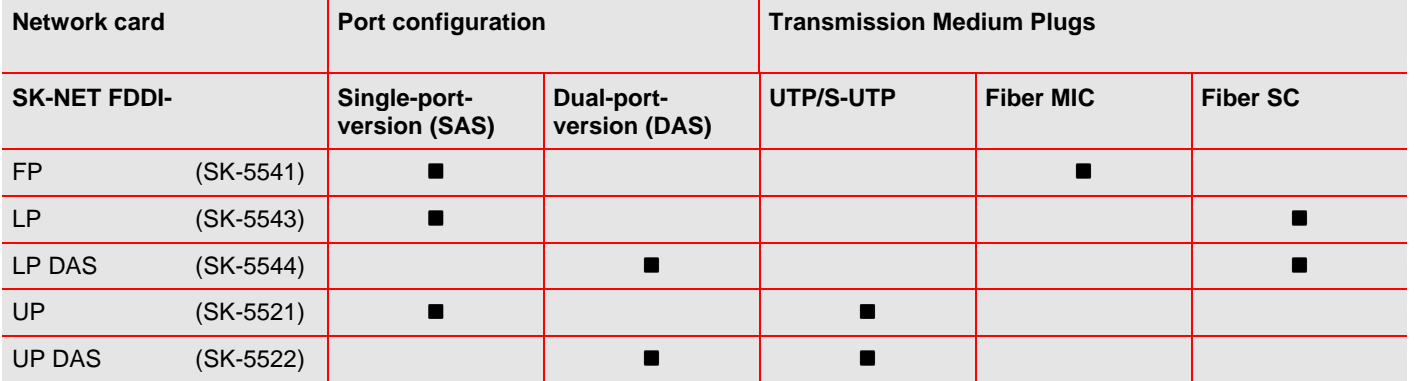

#### *Attaching FDDI Adapters to Your Network*

Comprehensive information on FDDI networking theory is given in the SK-NET FDDI Concentrator manual.

- A **SAS** adapter supports single attachment to a concentrator.
- A **DAS** adapter supports either dual attachment to the main ring path or dual homing to one or two FDDI concentrators. **Note: Due to better EMI characteristics, fiber-optic components are preferable for dual attachment to the main ring path.**

**Note: When connecting FDDI adapters to the network, make sure that the adapter transceiver matches the concentrator transceiver e.g. both must be either fiber-optic or CDDI TP-PMD/MLT-3.**

#### **Connection Types**

There are three basic connection types that can be mixed and matched in the same network.

#### **1. Dual Attachment to the Dual Ring**

Class A devices can be connected directly to the FDDI dual ring. A device connected to both rings is said to be *dual attached* (DAS for stations, DAC for Concentrators). Since each ring has a transmit and a receive line, there are two transmit paths out of and two receive paths into the dual attached device. Due to the redundant data paths, dual attachment offers fault tolerance.

#### **2. Single Attachment to a Concentrator**

Class B devices connect point to point to a concentrator. This connection type is known as *single attached*. For single attached devices, the concentrator acts as the central hub.

When SASs are connected to a single concentrator, the concentrator is said to be *non-attached* or *stand alone*. In this situation, the dual ring is collapsed into the concentrator.

#### **3. Dual Homing**

Dual homing is a connection type for a Class A device where it is connected to two M ports

(preferably different concentrators). The connection to one concentrator is the primary connection and is active; the connection to the second concentrator is for backup purposes and inactive. Since each connection to the concentrator has a send and a receive path, there are two transmit paths out of and two receive paths into the dual homed device. Due to the redundant data paths, dual attachment offers fault tolerance.

Concentrators which are connected to other concentrators building a tree below the dual ring are referred to as *cascaded*. Cascading applies to both single attached and dual homed concentrators.

#### **Port Types (A, B, M and S)**

The ports on the various FDDI devices are given logical names. There are four port types in FDDI: A, B, M (Master) and S (Slave).

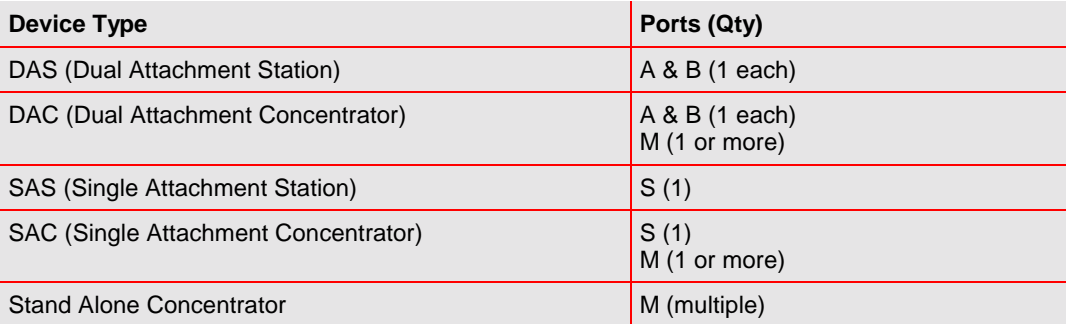

#### **Port Usage in Dual Attached Connections**

For a Class A device on the dual ring, the A port connects to the B port of the upstream neighbor and the B port connects to the A port of the downstream neighbor. This *daisy chaining* of devices continues around the ring.

For dual attached devices on the dual ring, the function of the A and B ports is described in the following table.

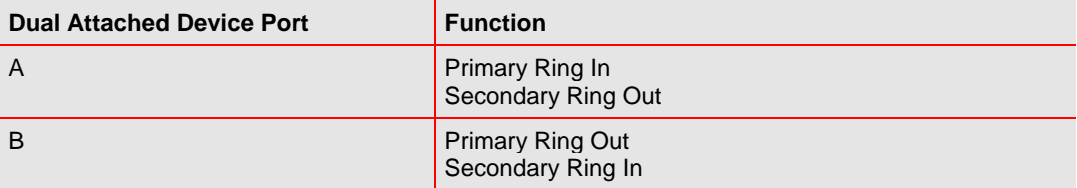

#### **Port Usage in Single Attached Connections**

On single attached devices, the S (Slave) port connects to an M (Master) port on the concentrator.

#### **Port Usage in Dual Homed Connections**

For dual homed Class A devices, the A port connects to an M port on one concentrator and the B port connects to an M port on a second (or the same) concentrator.

For dual homed devices, the function of the A and B ports is described in the table below.

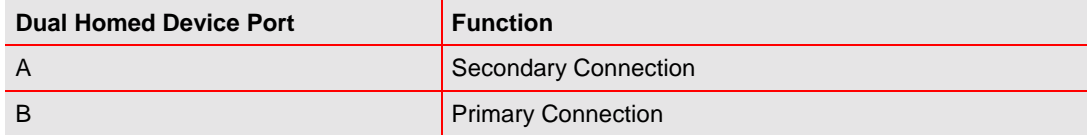

#### *The Adapter Kit*

The adapter kit consists of the following items:

- cardboard packaging, anti-static bag
- the adapter
- a plastic envelope containing the Driver CD-ROM and the *SysKonnect Installation Guide*

If any item is missing or damaged, contact your authorized reseller.

### *Chapter 2. Connecting the Network Card to the Data Network*

#### **Notices**

- You will find instructions for the mechanical installation of the adapter in your computer in the manual *SysKonnect Installation Guide.*
- General instructions for driver installation are contained in Chapter 3 of this documentation.
- **Follow the handling and safety instructions given in the** *SysKonnect Installation Guide***.**

To complete the hardware installation, you need the following items:

- Cables (refer to the following table)
- An optical bypass switch, if appropriate

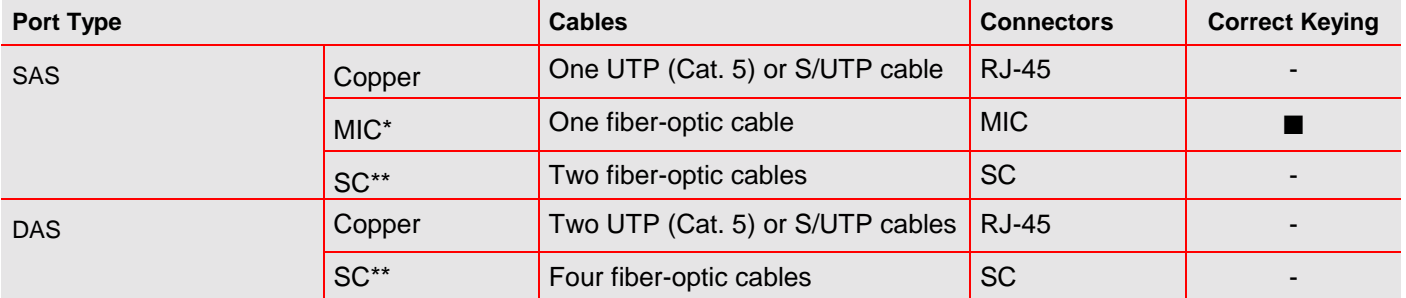

\* MIC cabling systems generally use cables with two fiber-optic cores (SC cables: 1 core per cable).

\*\* The two fiber-optic SC cables may be replaced with one duplex cable with dual connectors.

*Chapter 2. Connecting the Network Card to the Data Network*

To connect the computer to the network, attach an FDDI cable to each installed adapter. **Note (MIC only):**

**In a dual attachment configuration, the FDDI cable keyed A is always connected to the transceiver labeled A, and the cable keyed B is always connected to the transceiver labeled B. In a single attachment configuration, the cable and the transceiver have to be keyed S. (The MIC adapters are delivered without keying.)**

The mechanical and electrical installation of the adapter is now complete.

**Note: The adapter is only operational if a protocol driver is loaded. Refer to chapter 3 for instructions on loading the appropriate driver(s).**

### *Chapter 3. Installing Protocol Drivers from the CD-ROM*

#### *Installing Network Drivers (Protocol Drivers)*

The protocol drivers are located in the appropriate product directory on the CD-ROM. This directory is organized into a number of subdirectories for the various operating systems. For instructions on how to install the drivers please read the relevant *Readme* files. These files are available as ASCII text and in HTML format. Any last-minute changes are documented in the Release Notes and on the SysKonnect driver site on the Internet.

**To install a driver** please follow the instructions in the relevant Readme files. Once you have installed the driver, remember to check that the **network connection is functioning correctly.**

#### **Viewing Readme Files with an Internet Browser**

If you have an Internet browser (or any other HTML viewer) installed on your computer we recommend you use it to view the instructions for installing the drivers.

- **1.** Insert the installation CD-ROM in your CD-ROM drive.
- **2.** If, as is usually the case, the Windows Autorun function is activated (or a similar function in another operating system) the browser will be automatically launched. You will see the welcome screen for the installation CD-ROM. If this is not the case, you will have to run the *start.htm* file manually from your CD-ROM drive.
- **3.** From the list of various directories, go to the SK-NET FDDI product family, and from there to the operating system for which you want to install the network card. Here you will find instructions on how to install the driver.

*Chapter 3. Installing Protocol Drivers from the CD-ROM*

#### **Viewing Readme Files Using a Text Viewer or Editor**

The Readme files have the extension *.txt*; the filename itself is the name of the driver. To find the text files:

- **1.** Insert the installation CD-ROM in your CD-ROM drive and go to the appropriate product directory.
- **2.** Go to the subdirectory of the operating system for which you want to install the driver.
- **3.** Open the appropriate text file.

#### *Checking the Network Port*

Once the driver is installed and loaded, the adapter is ready for use. The operational state is indicated via LEDs.

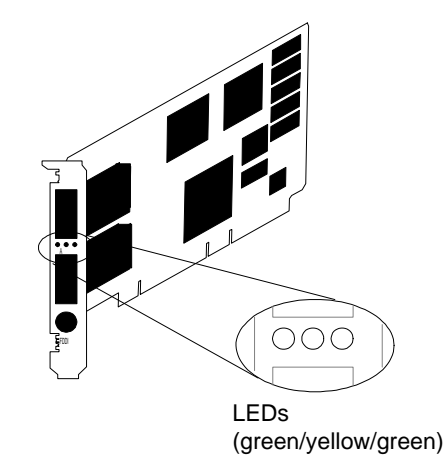

Figure 1. Location of the LEDs (dual link)

**14**

#### *Chapter 3. Installing Protocol Drivers from the CD-ROM*

#### **SAS Adapters**

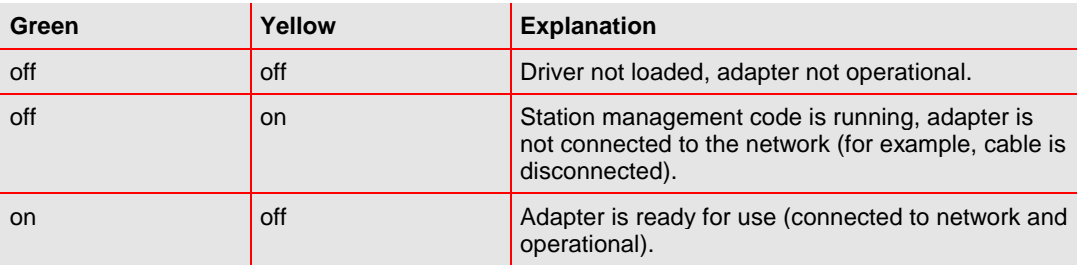

#### **DAS Adapters**

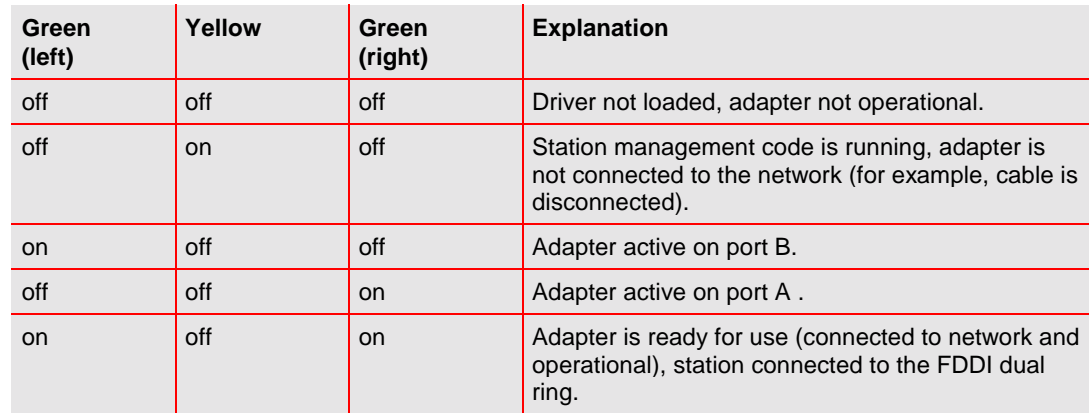

#### *Test the Adapter*

**NOTE: The diagnostic program for the adapter is a DOS-based utility. Therefore, you must have installed the adapter in a computer operating (also) in an MS-DOS environment.** There are two ways to test the adapter:

- A test with loopback covering all devices including the transceiver.
- A test without loopback covering all devices except the transceiver.

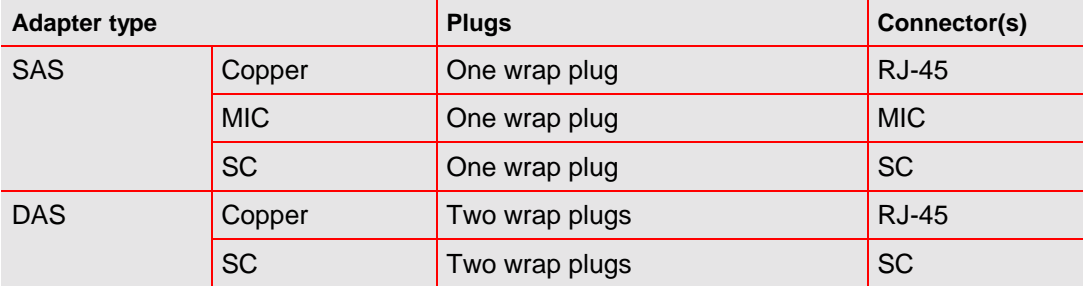

**Note: For the transceiver tests, the following prerequisites apply:**

To test the adapter, follow these steps:

- **1.** If the adapter is already installed in a computer without DOS operating system, please remove the adapter as described in your computer documentation.
- **2.** Install the adapter in a computer operating in an *MS-DOS* environment. Follow the instructions described in the *SysKonnect Installation Guide.*

- **3.** If the adapter is connected to the network, remove the FDDI cable(s) (plugs) from the transceiver(s). If applicable, remove the process plug(s) from the transceiver(s). If you want to perform the test without loopback, skip to instruction No.5 of this list.
- **4.** Insert the wrap plug(s) into the transceiver(s).
- **5.** Boot with DOS and wait until the operating system is loaded and the DOS prompt is displayed on the screen.
- **6.** If you are not able to initiate DOS or if the DOS prompt does not appear, check your configuration.
- **7.** Insert the Driver Installation CD-ROM (which was delivered with the adapter) in your CD-ROM drive and change to the path *SK-55xx/Diag* or *SK-58xx/Diag* on the CD-ROM.
- **8.** Type **SKFPDIAG** and press the Enter key.
- **9.** When the Main Menu of the diagnostic program is displayed, select **Diagnostics** to perform the test without loopback or **Diagnostics with Loopback** to perform the test with loopback

Several tests are performed. This will take 1 to 4 minutes. After all the tests are passed, a message is displayed.

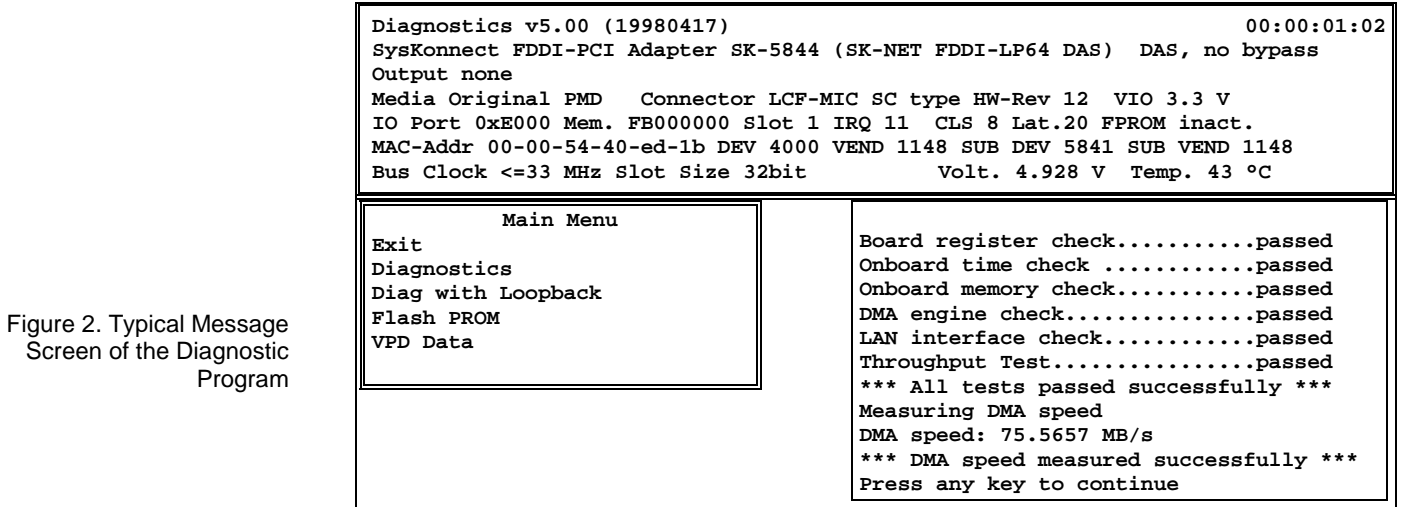

If an error occurs, follow the instructions given in the message displayed on the screen. Please check configuration and run the test again.

Press any key to continue.

#### **Display VPD Data**

Vital Product Data (VPD) is the electronic inventory data stored in the PROM of the NIC. At the moment, the data can only be read from this PROM. It can be accessed via the diagnostic program. To read VPD data:

- **1.** Select the item *VPD data* from the main menu of the diagnostic program. (Refer to the previous paragraphs to start the diagnostic program, if applicable).
- **2.** From the sub-menu, select the item *Display VPD Data*. A screen similar to the following figure is displayed.

```
<Display VPD Data: <Enter> to exit, <Pg Up>/<Pg Down> to scroll>
Product Name
SysKonnect FDDI Adapter SK-5844S (SK-NET FDDI-LP64 DAS SUN)
VPD Read only Area: 1 bytes unused
 Board Part Number (PN): SK-5844S
Engineering Level (EC): Rev. 2.0
 Manufacturer ID (MN): SysKonnect
 Serial Number (SN): LUD20S8470001
 Extended Capability (CP): 0x01, 0x10, 0x01cc
VPD Read /Write Area: 121 bytes available
 Asset Tag Identifier (YA): < Keyword not available>
First Error Log Msg. (VF): < Keyword not available>
Last Error Log Msg. (VL): < Keyword not available>
```
**3.** Press the Enter key to return to the main menu of the diagnostic program.

Figure 3. Typical VPD Data Screen

#### **If a Test Fails...**

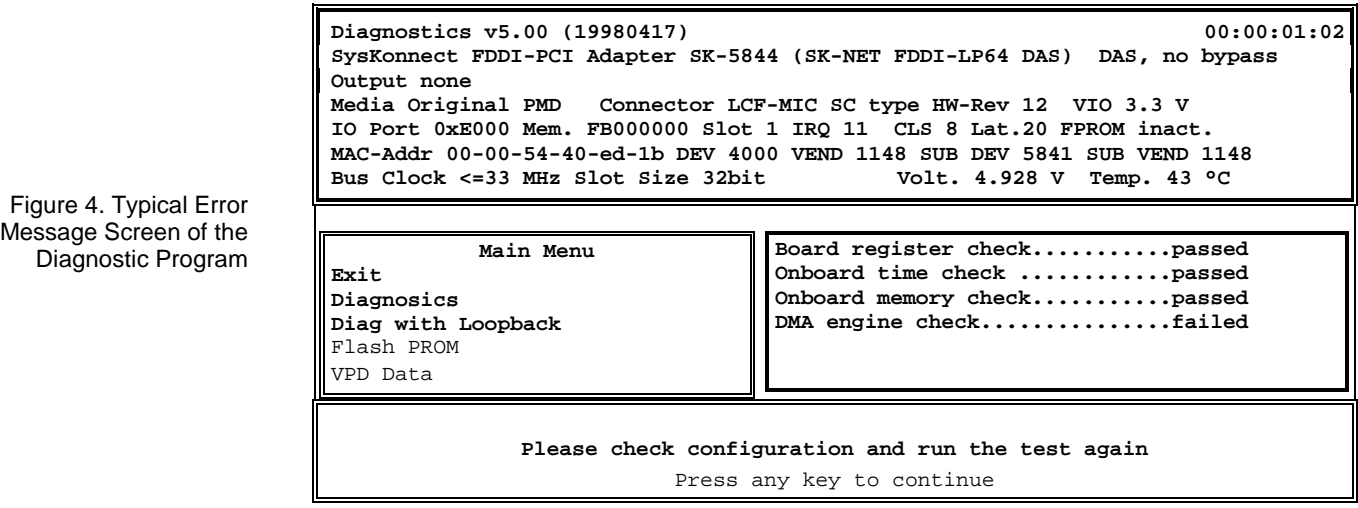

If an error message instructs you to re-seat the adapter, follow the procedure listed below: Turn off the computer.

- **1.** Remove the computer cover.
- **2.** Make sure that the adapter is correctly seated. You do not have to remove the adapter. Just lift the adapter so that the adapter connector and the connector on the system board are clear of each other. Press firmly on the adapter until it is seated correctly. Verify that you have followed the corresponding instructions given in the *SysKonnect Installation Guide.*
- **3.** Repeat the diagnostic test.

- **4.** If the problem persists, contact your authorized reseller or SysKonnect Technical Support. For information regarding the repair procedure for SysKonnect products or the return of defective products, please refer to the *SysKonnect Installation Guide*.
- **5.** To quit the Diagnostics Program, select *Exit* in the Main Menu.
- **6.** If applicable, remove the wrap plug. Reconnect the adapter to the network.
- **7.** (Fiber only:) If you do not intend to connect the system to the FDDI network right now, **reinsert the process plug** into the optical transceiver. The process plug will protect the optical transceiver from dust accumulation.

## *Appendix A. Technical Specifications*

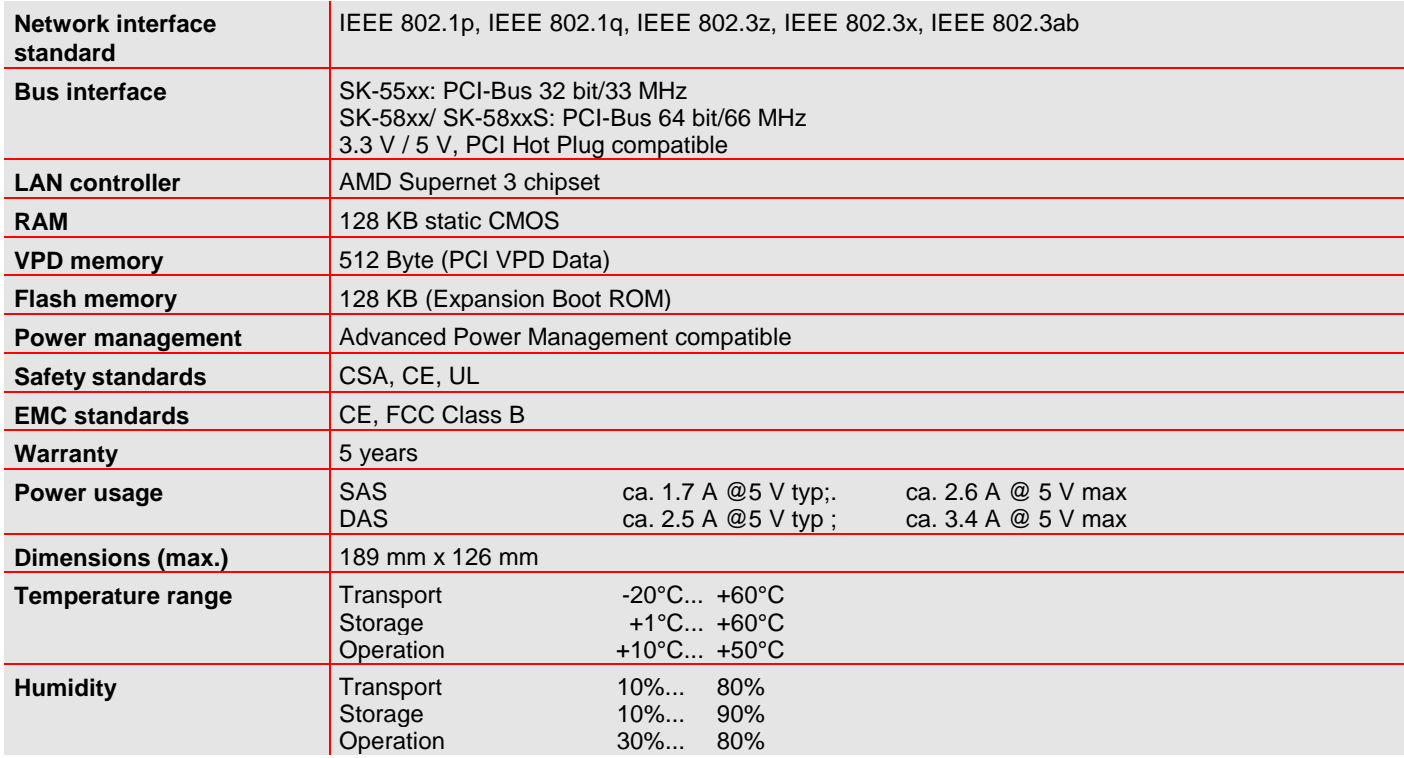

### *Appendix B. How to Identify your Network Card Type*

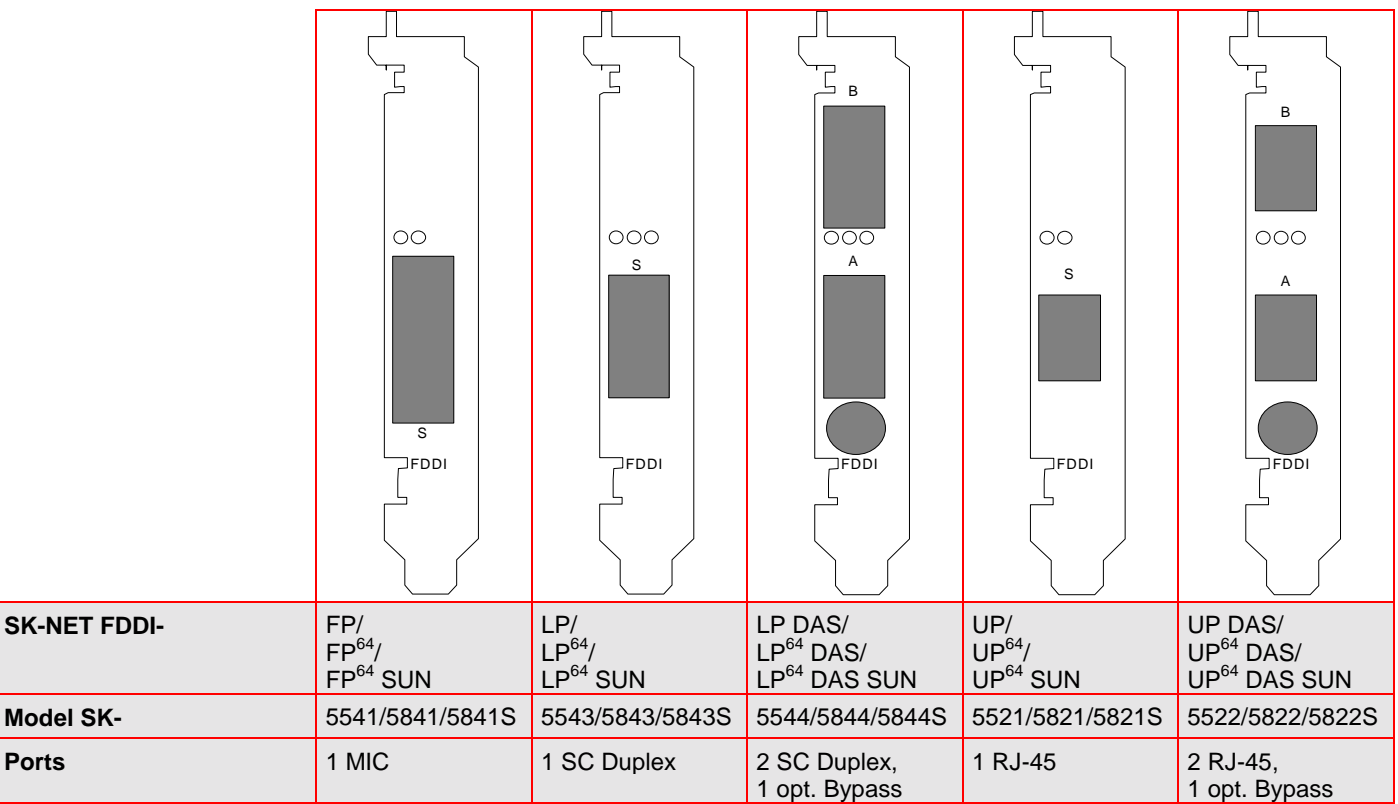

**23**

### *Appendix C. Electromagnetic Compatibility, EN 55022/FCC*

The conformity was proved using the following equipment:

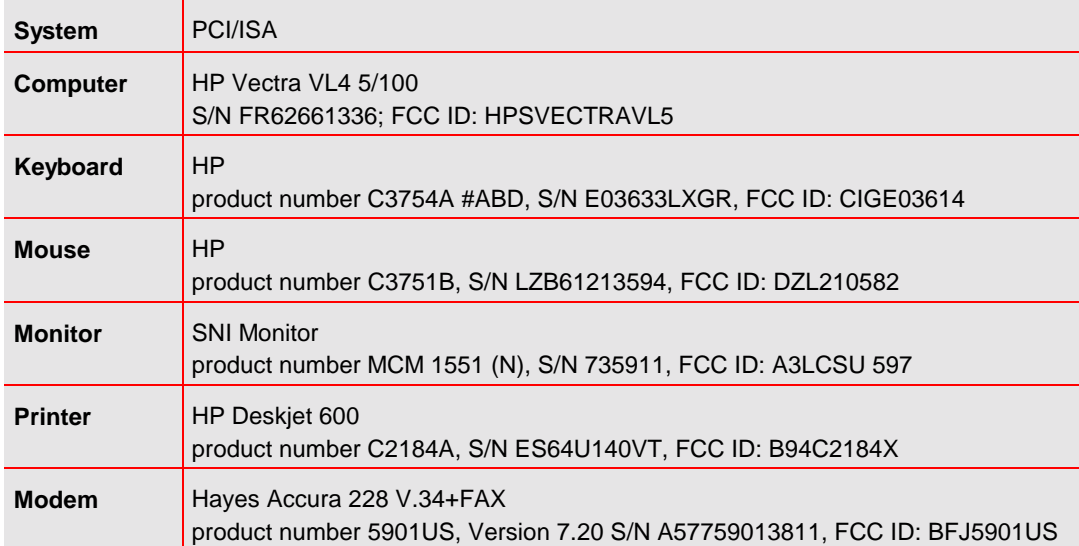

### *Appendix C. Interface Pin Assignments*

#### *RJ-45 Receptacle*

#### **Unshielded Twisted Pair Port Pinouts (Port Type A, B, M and S)**

The TP-PMD UTP standard uses RJ-45 connectors and receptacles. The table below summarizes the port pinouts. **Note: Category 5 UTP cables for FDDI require 1** ↔ **7 and 2** ↔ **8 crossovers.**

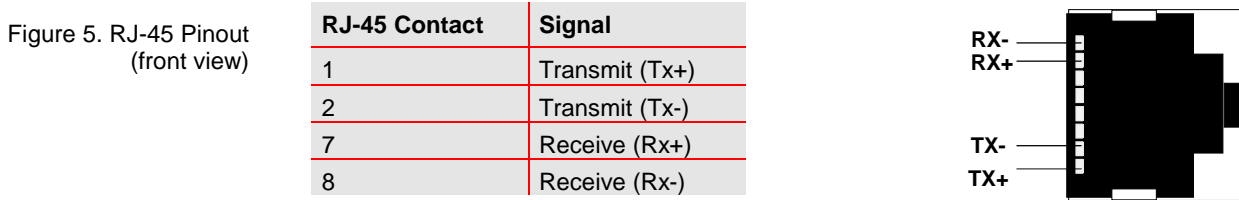

### *Optical Bypass Switch Receptacle*

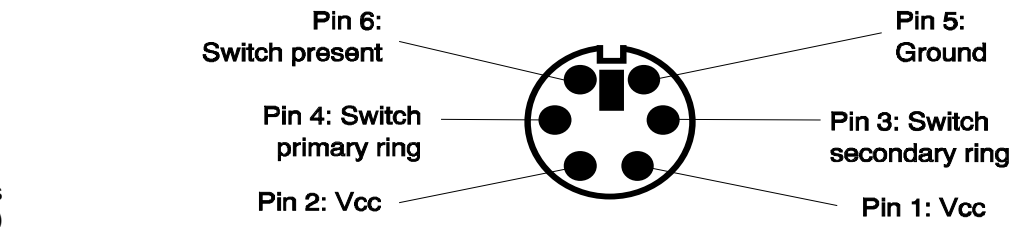

Figure 6. Optical Bypass Interface Pinout (front view)

Headquarters

SysKonnect Siemensstrasse 23 D-76275 Ettlingen

#### Germany

Phone:  $+49$  7243 502 100 Support:  $+49$  7243 502 330 +49 7243 502 989 Fax:

E-mail: sales@syskonnect.de

Americas, Canada and Pacific Rim

SysKonnect, Inc. 1922 Zanker Road San Jose, CA 95112

#### $\overline{USA}$

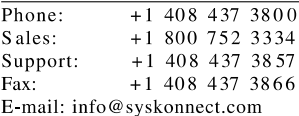

Europe, Middle East and Africa SysKonnect Ltd.

55 Henley Drive Frimley Green, Camberley Surrey, GU16 6NF

#### United Kingdom

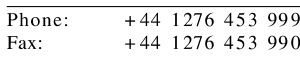

E-mail: sales-uk@syskonnect.de